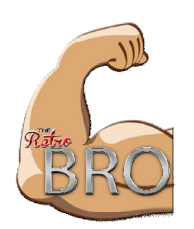

# **The RetroBro Quick Guide**

[www.retrobrogaming.com](http://www.retrobrogaming.com) to download digital guide

## **Powering on the console for the first time.**

- 1. Insert hdmi cable into hdmi slot. Plug hdmi into tv
- 2. Insert the controller into one of the four USB slots
- 3. Plug in the power supply to any household outlet, then connect micro usb power in o the back of the console (this must be done after connecting hdmi or you will not see a picture)
- 4. After bootup you will be prompted to pair the controller. Hold down any button and click the corresponding buttons when asked (ie press up for up, and a for a etc) if no button matches IE right analog just hold down any button to skip.
- 5. Now you are ready to play.

## **Power Off the console**

- 1. Press start
- 2. Select system shutdown

## **Adding Roms onto The RetroBro VIA formatted (blank) USB flash drive.**

- 1. Plug a formatted (blank) usb drive into a pc and create a folder called retropie (no caps no spaces) on the usb drive.
- 2. Safely eject the usb from your pc.
- 3. With your RetroBro unplugged, plug in the usb drive and bootup the RetroBro console. (the RetroBrro will create files in the "retropie" folder you created)
- 4. Once console is booted up shut down the console and remove the USB drive.
- 5. Plug the USB drive back into your pc and you will now see a roms folder within the retropie folder you created.
- 6. Drag and drop your roms into the corresponding folder IE Sonic in the genesis roms folder and super Mario 3 in the NES roms folder.
- 7. Once all of the roms you want to move are in the correct folders safely eject the USB flash drive.
- 8. Repeat step 3. Now when the console launches you will see different options for gaming systems to select along with the roms you added. Note: depending on the amount of roms you added this may take a few minutes.
- 9. It is now safe to remove the USB drive.

### **Adding roms onto The RetroBro VIA home network**

- 1. Launch console and plug into your home network via wifi or Ethernet wire (Ethernet recommended).
- 2. From a windows PC go to my computer and click on network (if using windows xp you will select "my network places".
- 3. Select "retropie". (if using XP you will see "roms on samba" in the my network places folder
- 4. You will now see a roms folder.
- 5. Place your roms into the corresponding folder.
- 6. Now from your retro pie you will click start on your controller and elect restart system. No you will see the roms in the corresponding folders.

### **In Game options**

**To play a game:** Highlight the game and press A button

**To save a game**. Hold select and press right button (on snes style controller) during gameplay

**To Change save slot**. Hold select and arrow right or left.

**To load a game**. Hold select button and press left button (on snes style controller)

**To exit a game**. Hold select and start.